## 鄂州市公共资源交易平台在线签订合同 操作指南

招标人和中标人在投标有效期内并自中标通知书发出之日起 30 日内登录鄂州市公共资源交易平台(https://www.ezggzy.cn/)。鄂州市公共资源交易平台欢迎您! 设为首页 | 收藏本站 鄂州市公共资源交易中心  $\overline{a}$ 鄂州市公共资源交易平台 <br>请输入关键字搜索相关新闻: 系统首页 行业动态 评标结果公示 服务指南 下载中心 互动交流 专家信用 关于我们 回 珊  $\overline{a}$ **年** 買 建设工程入口 政府采购入口 国土资源入口 监管系统入口 服务平台入口 智慧化综合管理平台 √ 通知公告 更多>> **加发早期** 之相知 • 关于鄂州市政府采购 (分散采购) 电子交易系统 上线运行的通知 2023-05-09 • 关于鄂州市政府采购电子交易系统 实现公告自动推送省网的通知 2023-05-09 • 关于移动端由子保函服务上线运行的通知  $2023 - 02 - 17$ • 关于鄂州市政府采购交易系统上线智能客服的通知 2023-02-15 • 关于印发招标代理机构讲场服务差错行为公示办法(试行)等三个办法的通知 2022-07-29 • 关于新版鄂州市政府采购交易平台和网上商城上线试运行的通知 2022-07-25  $12345$ 日登相成品 □ 建设工程 更多>> 数据统计 招标人: 98家 投标人: 1,539家 本年进行项目: 18个 本年完成项目: 92个 本年交易金额: 63.831亿 **招标 (资格预审)公告**<br>1985 (资格预审)公告 要更公告 招标文件澄清与修改 资格预审结果公示 评标结果公示 中标 (定标)结果公告 招标异常报告

打开"9-定标"模块,点击"在线合同签订"菜单进入合同签订

界面。

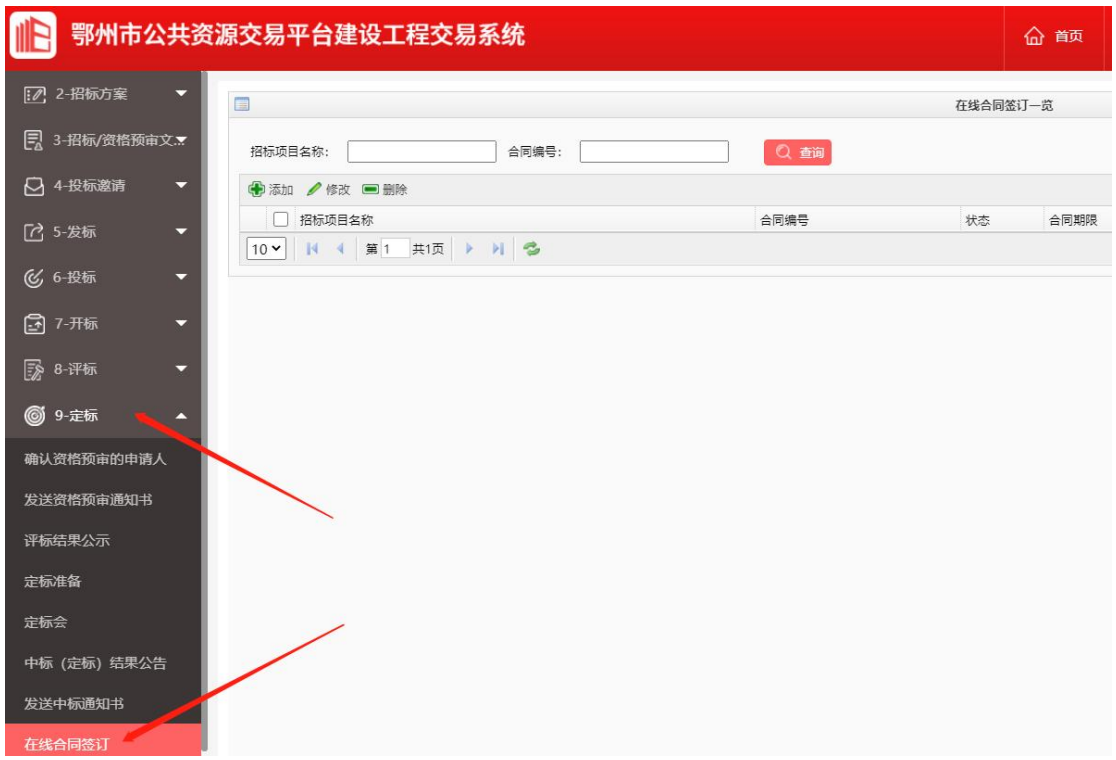

## 点击"添加"按钮进入合同签订详情界面。

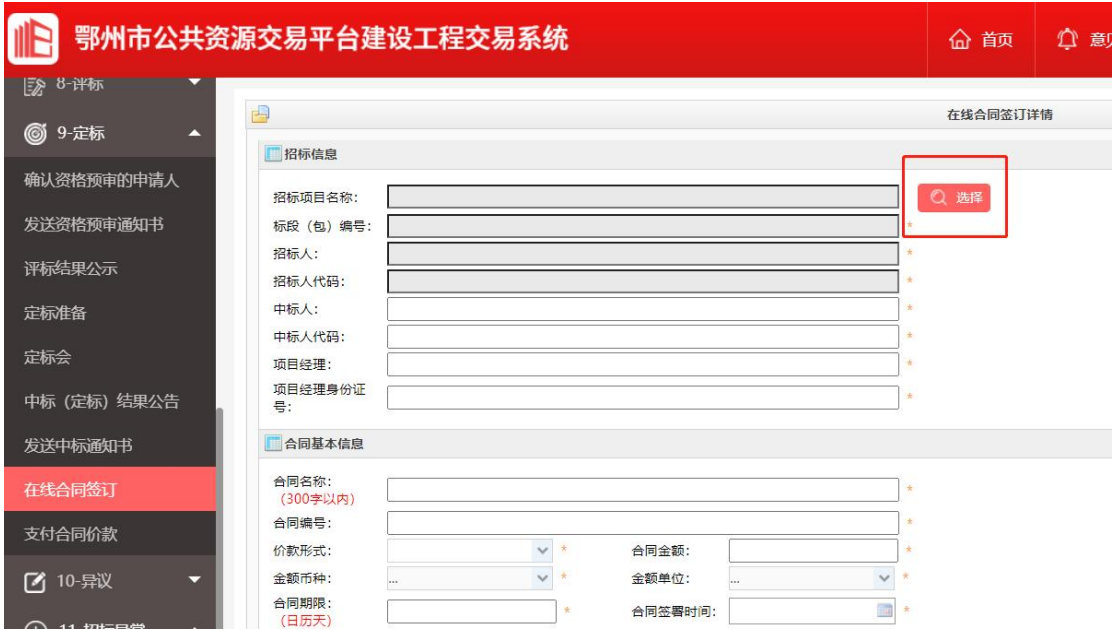

招标人选择本单位发送了中标通知书的项目(中标人可选择本单 位中了标的项目),系统自动获取项目名称、标段编号、招标人、招 标人代码、中标人、中标人代码、项目经理、项目经理身份证号码信 息,招标人手动填写合同名称、合同编号、价款形式、合同金额、金 额币种、金额单位、合同期限、合同签署时间、质量要求、合同主要 内容等基本信息。

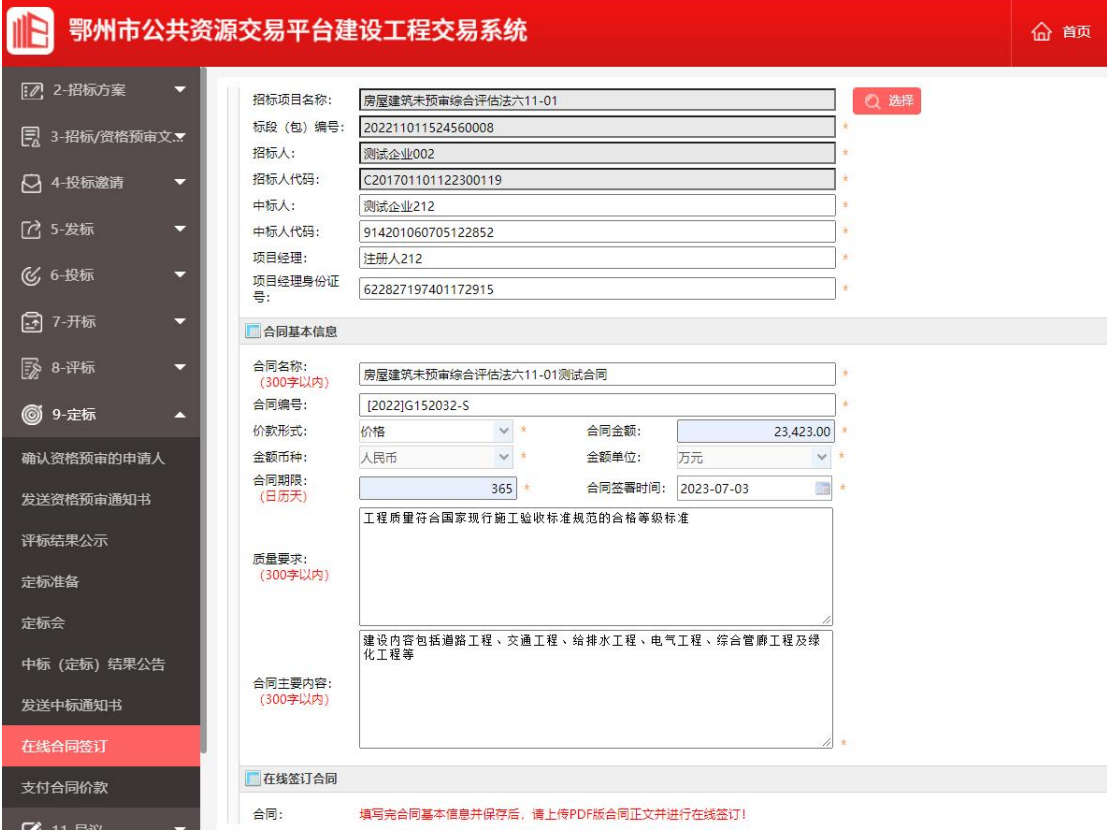

保存成功后,点击选择文件上传 PDF 版合同正文进行在线合同签 订,招标人使用 CA 盾或标信通扫码加盖电子公章。

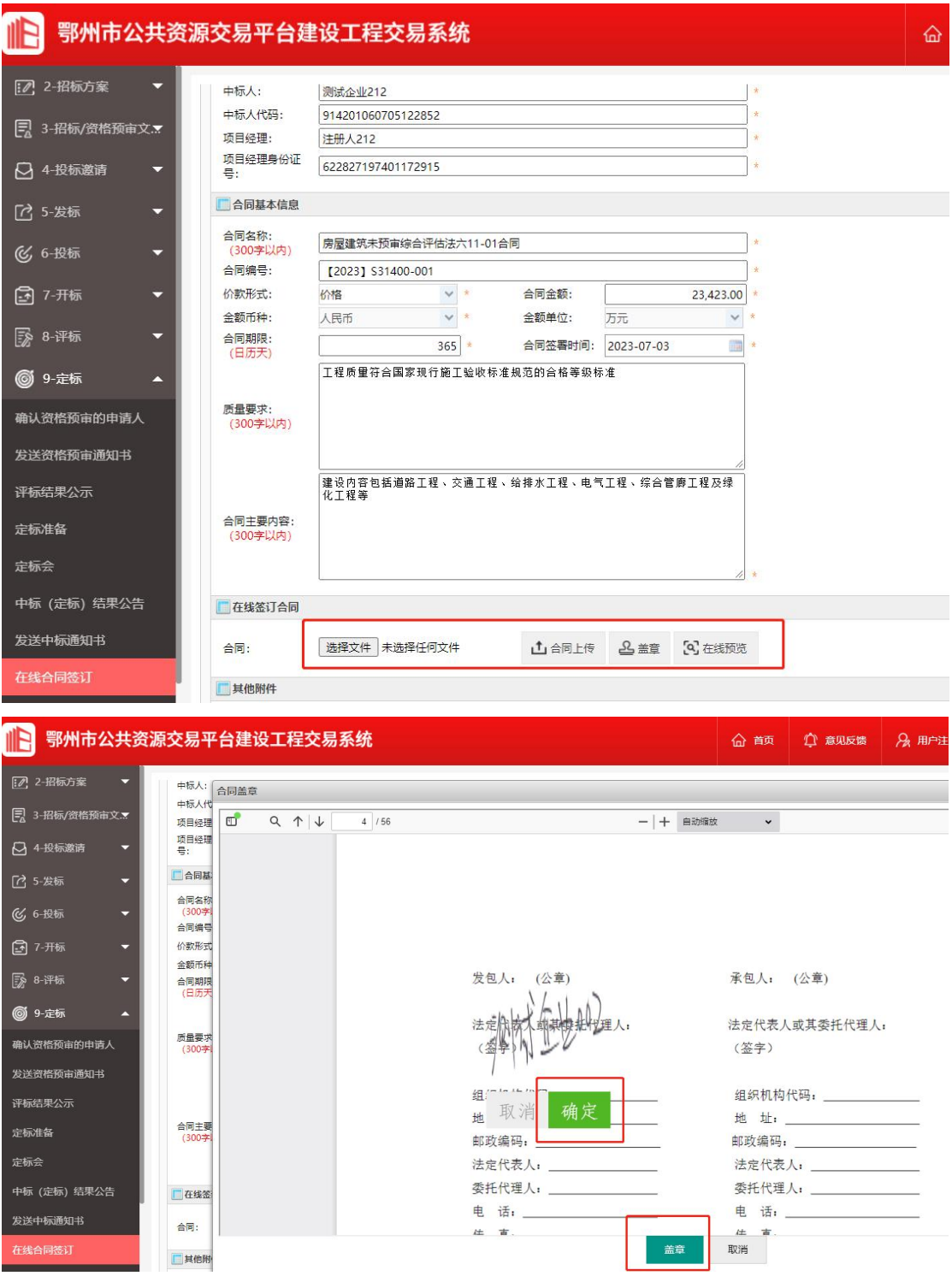

招标人盖章完成,使用 CA 盾或标信通扫码将合同提交给中标人 确认。

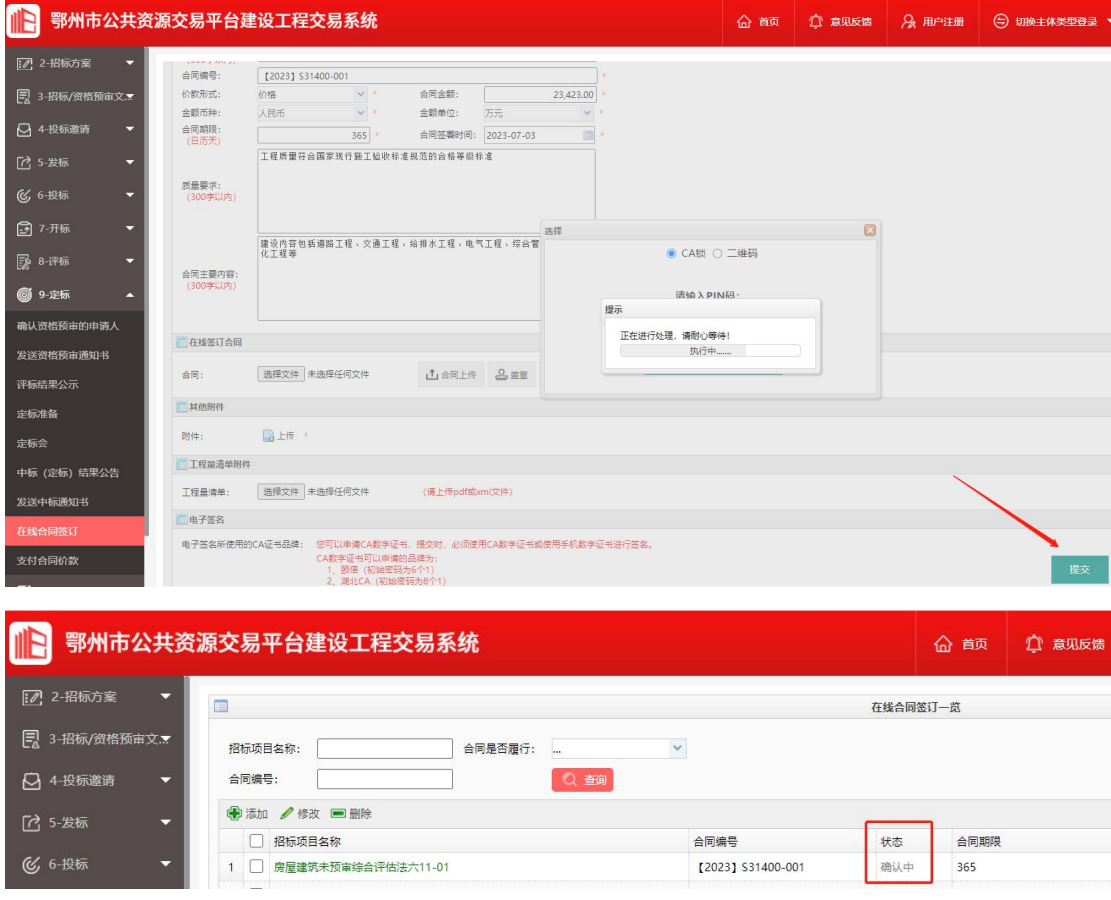

中标人登录交易平台打开"9-定标"模块,点击"在线合同签订" 菜单进入在线合同签订界面,选择招标人提交的合同,进行在线合同 签订,若对招标人提交的合同无异议可点击"盖章"按钮,加盖中标 单位电子公章,确定后使用 CA 盾或标信通扫码提交,提交成功该合 同即签订完成;若对招标人提交的合同存在异议需要协商修改时,可 点击"退回"按钮,填写退回原因,将合同退回至招标人处,修改后 重新盖章提交。

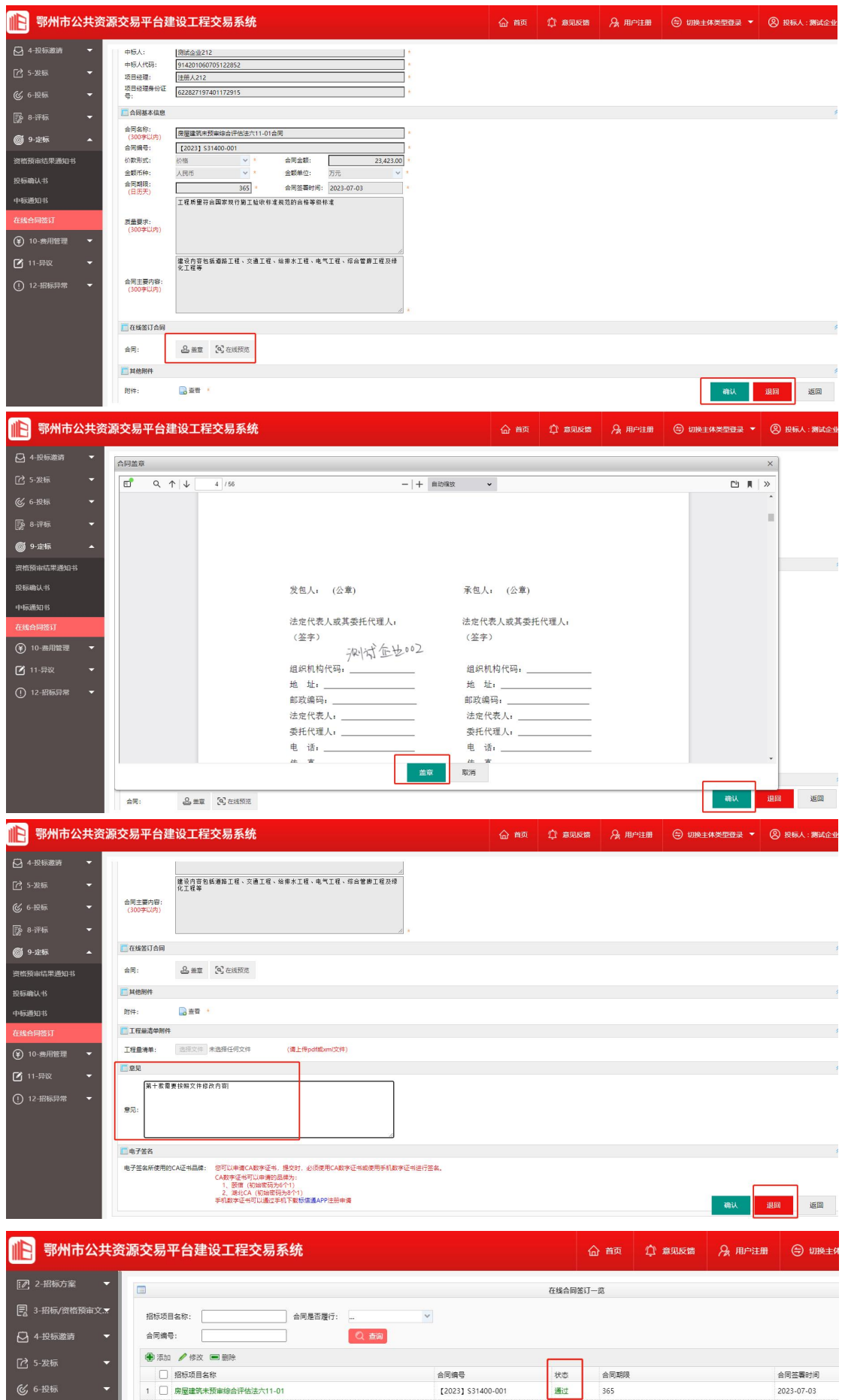

合同签订完成,后期需要变更或补充时,可在原合同签订的基本 上点击修改按钮,将变更/补充合同 PDF 文件上传至系统中,使用招 标人和中标人 CA 盾或标信通扫码加盖电子签章,完成变更/补充合同 的在线签订。

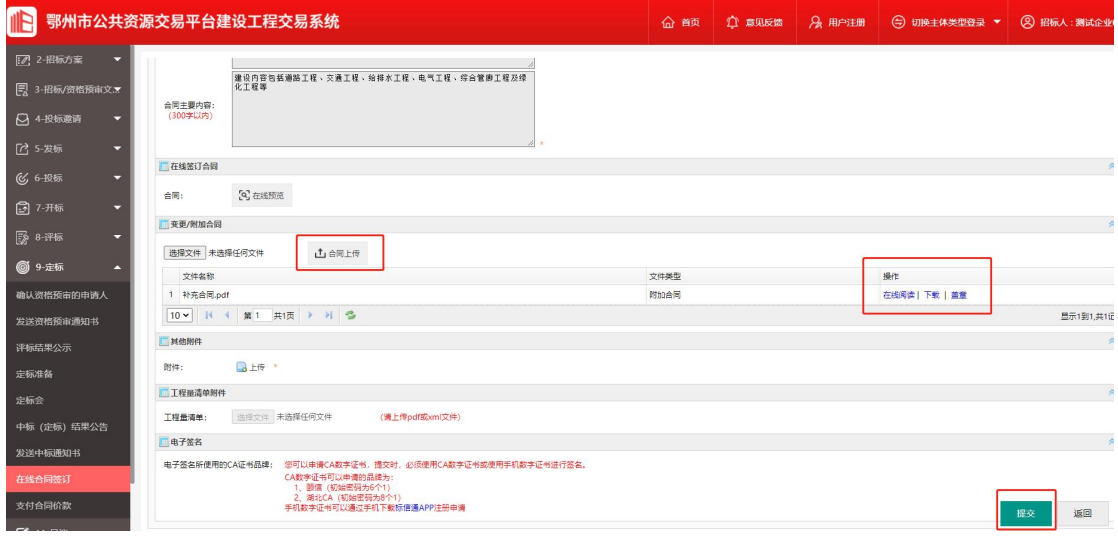